# **Platforma Online Learning Agreement (OLA)**

**(Dotyczy tylko studentów program Erasmus+ KA 131)**

# **Instrukcja:**

**Online Learning Agreement przygotowuje student używając:** 

**OLA - Online Learning Agreement**: [https://learning-agreement.eu](https://learning-agreement.eu/)

lub

**Erasmus+ App** - mobilną aplikację do ściągnięcia z Google Play lub AppStore

### **Pamiętaj:**

1. Zanim stworzysz OLA, załóż swoje konto Google.

2. Podczas edycji używaj przeglądarki Google Chrome, Firefox (nie Internet Explorer) lub aplikacji Erasmus+.

3. Nie wszystkie pola są obowiązkowe. Możesz zapisać postęp, aby kontynuować później.

# **Krok po kroku 1. Login**

Kliknij na "Login to Access Your Learning Agreement", zaloguj się za pomocą IDHU Google i postępuj zgodnie z instrukcjami. Wypełnij wszystkie wymagane pola i pamiętaj o wpisaniu właściwych dat i adresów kontaktowych.

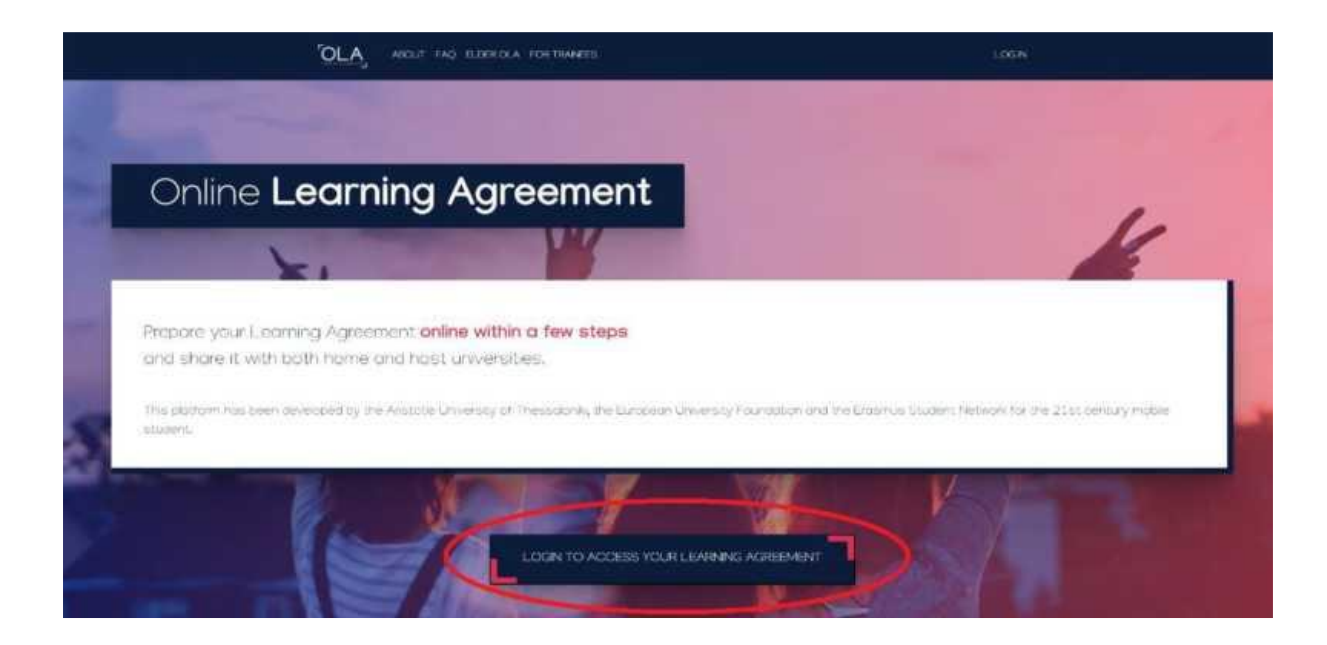

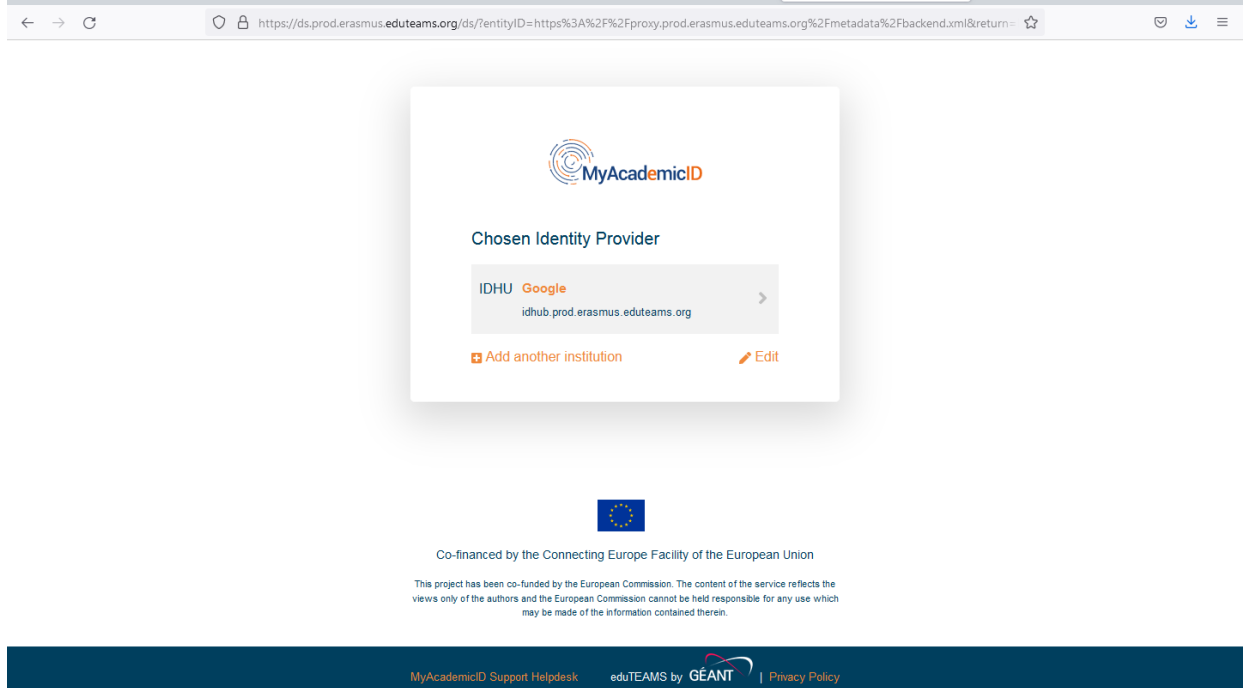

### **2. Tworzenie OLA**

Aby stworzyć Online Learning Agreement (OLA) naciśnij przycisk: **Create New**.

 $\leftarrow \hspace{0.1cm} \rightarrow \hspace{0.1cm} \mathbb{C}$  $\begin{array}{lllllllllllll} \Box\, \zeta & \Box\, \zeta & \Box\, \zeta & \Xi \end{array}$  $O \oplus$  https://learning-agreement.eu/create/mobility **OLA** ABOUT FAQ ELDER OLA FOR TRAINEES MY LEARNING AGREEMENTS MY ACCOUNT LOG OUT Please select your mobility type. Choose carefully, if you pick the wrong one you'll have to start over. **Semester Mobility Blended Mobility with Short-term Short-term Doctoral Mobility Physical Mobility** Discover a new culture and gain new In case regular semester mobility is Develop your skills and find contacts experiences by going on traditional too long or otherwise inaccessible by going on short-term doctoral academic mobility of between 2 for you, experience short-term mobility of between 5 and 30 days and 12 months at another higher blended mobility! This format at another higher education education institution! Be sure to foresees between 5 and 30 days of institution! To enhance the synergies check out the possibility to upgrade physical mobility at another higher with Horizon Europe, doctoral

Następnie należy wybrać właściwy rodzaj mobilności:

# **3. Student Information**

Dodaj informacje o sobie i swoim kierunku studiów.

W polu rok akademicki należy dokładnie sprawdzić, czy informacje są poprawne. **Należy podać pełny rok akademicki, nawet jeśli wyjeżdżasz tylko na semestr.**

#### **Przydatne informacje:**

#### **Field of education:**

0310 – Social and behavioural sciences, not further defined

- 0311 Economics
- 0410 Business and Administration
- 0411 Accounting and taxation
- 0412 Finance, banking and insurance
- 0413 Management and administration
- 0414 Marketing and advertising
- 0488 Business, administration and law, interdisciplinary programmes
- 0610 Information and communication technologies, not further defined
- 0710 Engineering and engineering trades not further defined
- 0731 Architecture and town planning
- 1015 Travel, tourism and leisure

## **Study Cycle refers to the level of study as defined by the European Qualifications Framework (EQF):**

First cycle (Bachelor or equivalent) EQF - 5/6

Second cycle (Master or equivalent) EQF 7

Third cycle (Doctoral or equivalent) EQF 8

### **Academic year**: **np. 2023/2024**

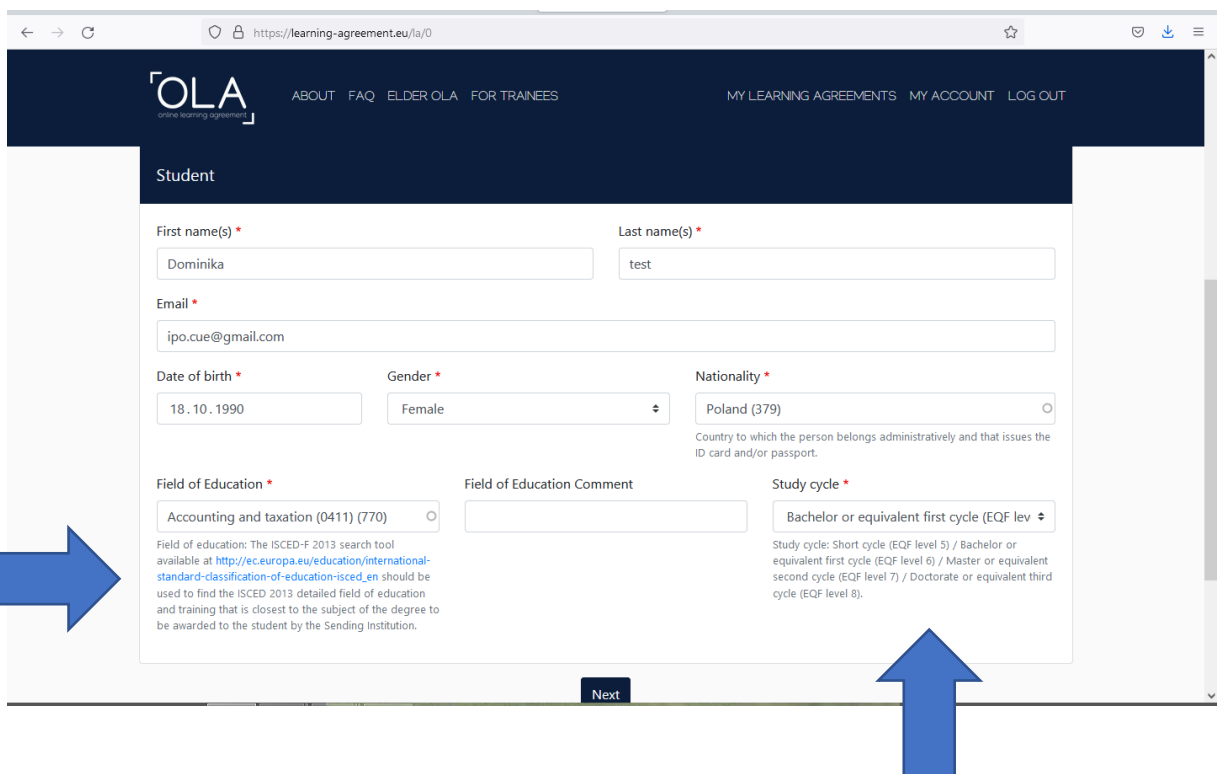

### 4. **Sending Institution Information**

Wybierz z listy odpowiedni kraj i nazwę naszej uczelni oraz wpisać swój kierunek studiów:

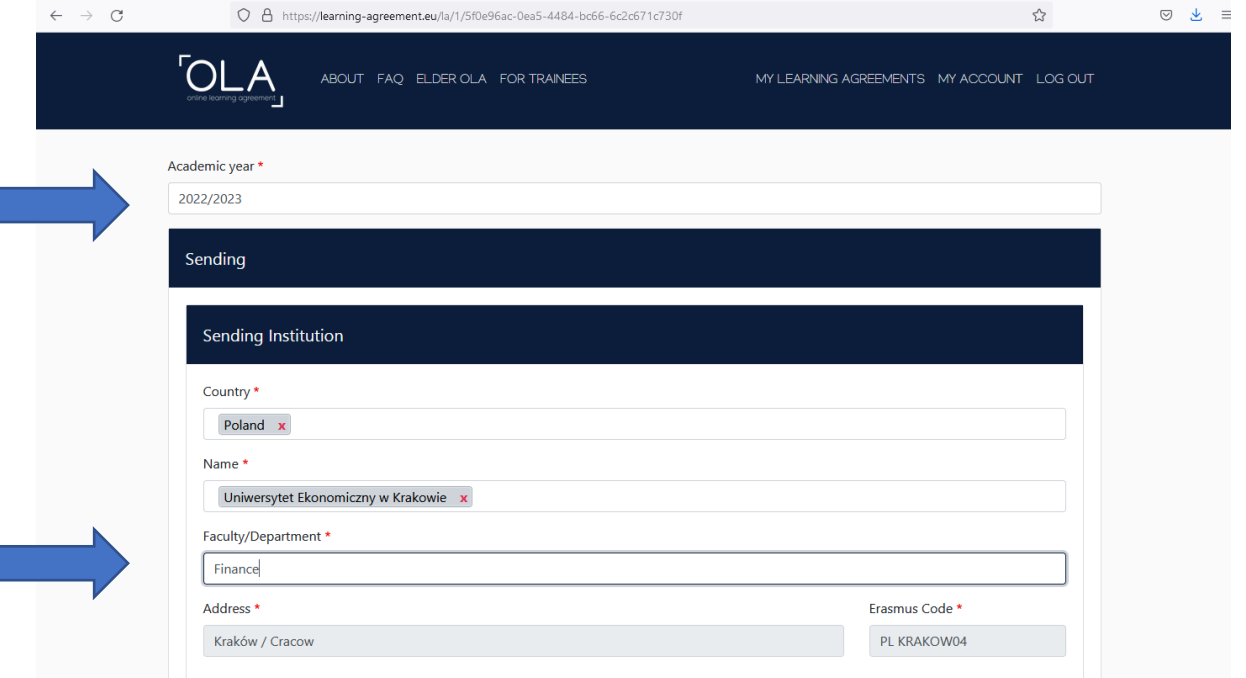

Dodaj samodzielnie wszystkie dane właściwego **KOORDYNATORA AKADEMICKIEGO (lewa strona)** czyli Sending Responsible Person oraz osobę kontaktową z BPZ (prawa strona) czyli Sending Administrative Contact Person.

#### Koordynatorzy Akademiccy:

<https://bpz.uek.krakow.pl/koordynatorzy-akademiccy---learning-agreement.html>

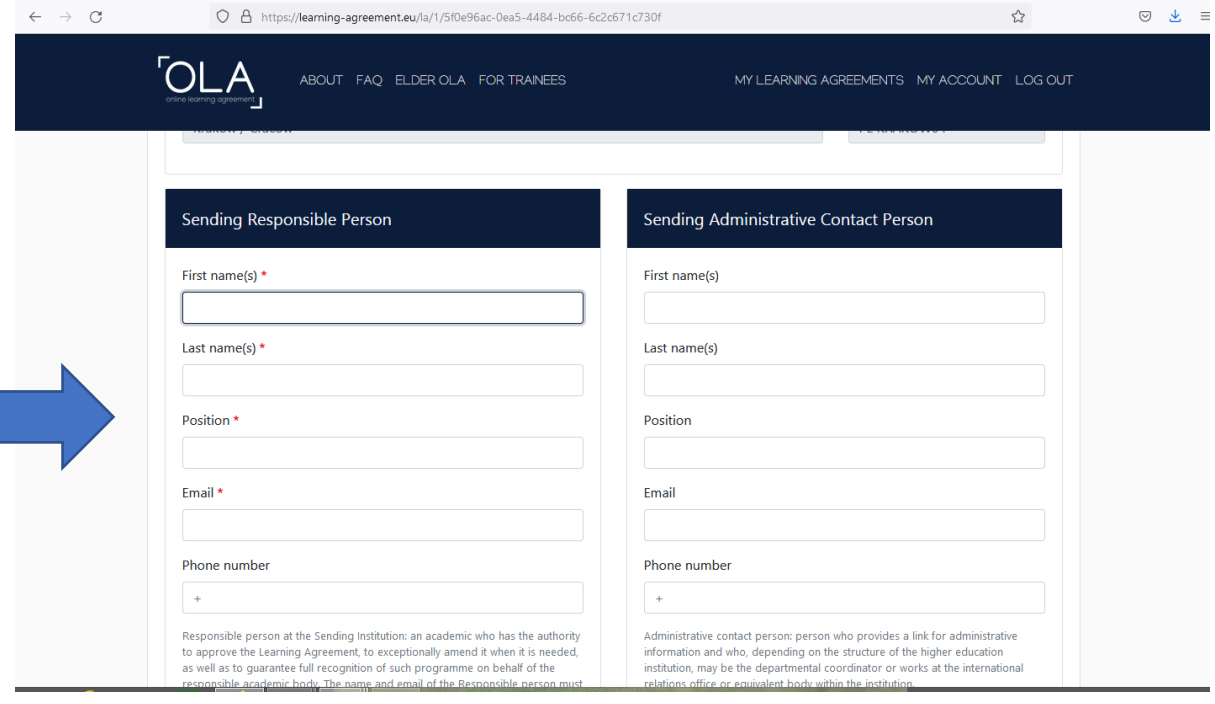

### 5. **Receiving Institution Information**

Wprowadź dane uczelni przyjmującej oraz koordynatora programu Erasmus + uczelni przyjmującej. Jeśli nie wiesz, jakie dane wpisać, skontaktuj się z uczelnią przyjmującą mailowo i o to zapytaj.

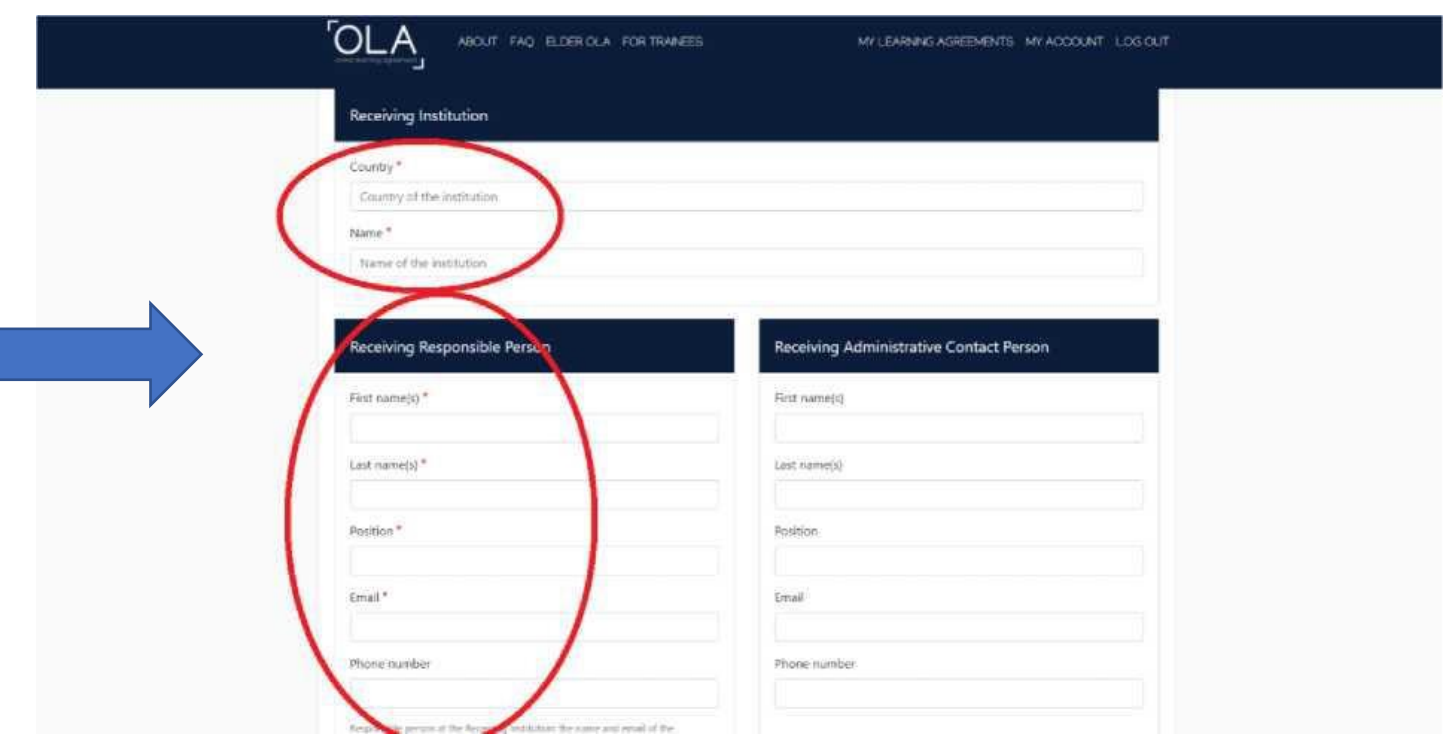

### 6. **Proposed Mobility Programme**

#### **Planned period of the mobility**

Sprawdź kalendarz akademicki w uczelni partnerskiej.

Dodaj daty dla rozpoczęcia i zakończenia Twojej mobilności w uczelni przyjmującej. Daty nie powinny obejmować żadnych planowanych podróży przed lub po Twoim pobycie.

![](_page_4_Picture_56.jpeg)

#### **Table A: Study programme at the receiving institution**

Dodaj przedmioty, które planujesz podjąć w uczelni przyjmującej w tabeli A, naciskając przycisk Dodaj komponent do tabeli A, jeden raz dla każdego przedmiotu kursu.

Możesz wskazać link do strony uczelni partnerskiej, gdzie znajduje się oferta dydaktyczna uczelni.

Wcześniej **koniecznie** przedyskutuj wybór przedmiotów ze swoim **Koordynatorem Akademickim** oraz stwórz swój program.

![](_page_5_Picture_71.jpeg)

## Table A - Study programme at the Receiving institution \*

![](_page_5_Picture_72.jpeg)

#### **Language competence of the student**

Dodaj język nauczania zgodnie z posiadanymi kompetencjami językowymi. W procesie należy stosować poziomy CEFR.

![](_page_5_Picture_73.jpeg)

The level of language competence \*

![](_page_5_Picture_7.jpeg)

Level of language competence: a description of the European Language Levels (CEFR) is available at: https://europass.cedefop.europa.eu/en/resources/european-language-levelscefr

 $\spadesuit$ 

#### **Table B: Recognition at the sending institution**

Do tabeli B wpisz przedmioty z UEK, które pokryją się z przedmiotami w uczelni przyjmującej i **zostaną wyznaczone przez koordynatora akademickiego**.

Przed stworzeniem OLA skontaktuj się z właściwym koordynatorem akademickim i prześlij e-mailowo informację dotyczącą roku studiów oraz semestru, w którym będziesz odbywał studia w uczelni przyjmującej.

![](_page_6_Picture_86.jpeg)

### 7**. Virtual Components**

Dotyczy tylko mobilności mieszanych (BIP).

### 8. **Commitment**

#### **OLA powinien być podpisany przez:**

- 1. Studenta
- 2. Koordynatora Akademickiego UEK
- 3. Koordynatora uczelni przyjmującej

**Podpisz się** w odpowiednim polu (użyj myszki) oraz **wyślij naciskając przycisk**, aby wysłać go do Koordynatora Akademickiego UEK.

Jeśli Koordynator Akademicki będzie miał uwagi, które wymagają poprawy, wówczas system poprosi o weryfikację wprowadzonych danych. Jeśli wszystko będzie przygotowane zgodnie z ustaleniami, Koordynator podpisze LA i tym samym zostanie on przesłany do Koordynatora uczelni przyjmującej.

### **Uwaga:**

- 1. Po podpisaniu i wysłaniu dokumentu OLA nie będzie można edytować.
- 2. Na każdym etapie procesu otrzymasz powiadomienie e-mailem.
- 3. Możesz również zalogować się, aby śledzić postępy odnośnie Twojego dokumentu.

#### **Commitment Preliminary**

By digitally signing this document, the student, the Sending Institution and the Receiving Institution confirm that they approve the Learning Agreement and that they will comply with all the arrangements agreed by all parties. Sending and Receiving Institutions undertake to apply all the principles of the Erasmus Charter for Higher Education relating to mobility for studies (or the principles agreed in the Inter-Institutional Agreement for institutions located in Partner Countries). The Beneficiary Institution and the student should also commit to what is set out in the Erasmus+ grant agreement. The Receiving Institution confirms that the educational components listed are in line with its course catalogue and should be available to the student. The Sending Institution commits to recognise all the credits or equivalent units gained at the Receiving Institution for the successfully completed educational components and to count them towards the student's degree. The student and the Receiving Institution will communicate to the Sending Institution any problems or changes regarding the study programme, responsible persons and/or study period.

Jan<br>Kavalsti  $Clear$ 

By clicking on "Sign and send" you also give express consent for your personal data contained herein to be transmitted to the HEI or Organisation of destination.

Previous Sign and send the Online Learning Agreement to the Responsible person at the Sending Institution for review